## **Cómo renovar su aplicación de CHOICE**

*Ingresa el sitio web:*<https://sms.dpi.wi.gov/ChoiceParent/Login/Login.aspx>

**Paso 1:** Debajo de Returning Users ingrese el correo electrónico y contraseña usados el año anterior para la aplicación de CHOICE. De clic en "Sign in".

Si usted no se sabe su contraseña, de clic en "Forgot your password?" y se le enviara un correo con ella inmediatamente (a veces se envia a la carpeta de spam).

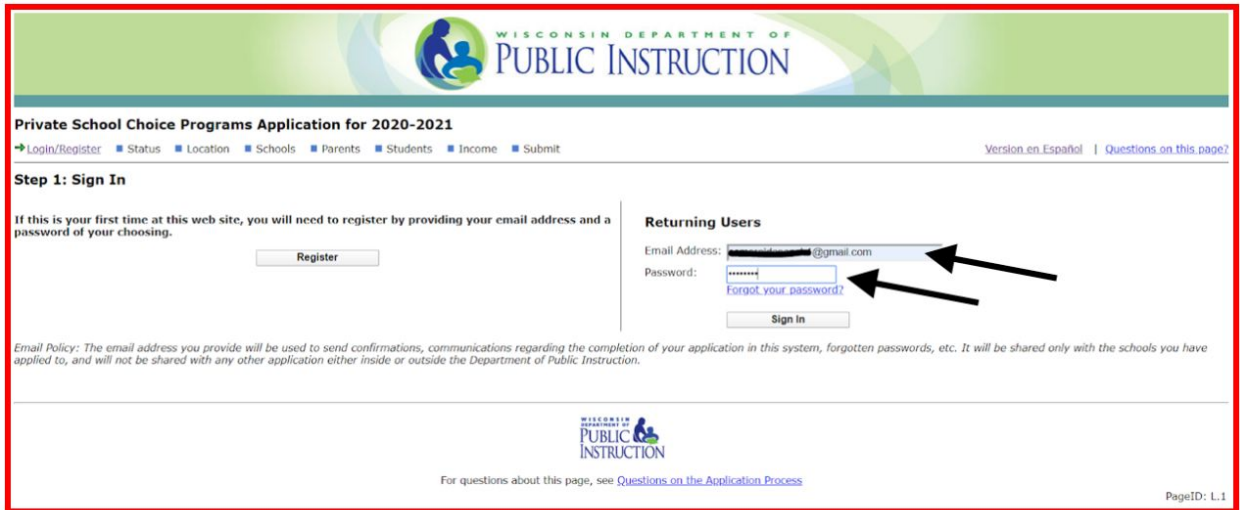

**Paso 2:** Si desea cambiar su correo electrónico o contraseña este es el momento! (recomendamos no cambiarlo al menos que ya no hagas uso del correo electrónico anterior). Da clic en "continue".

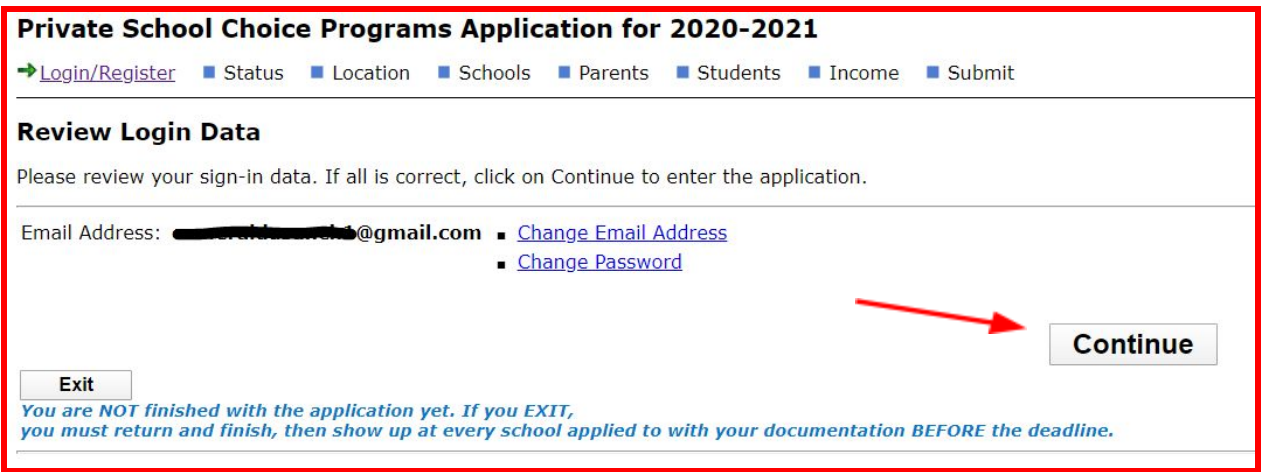

**Paso 3:** Verifica que la dirección ya ingresada sea tu dirección actual (ten tu comprobante de domicilio actual en mano). Recuerda que para ser elegible al programa CHOICE tu dirección tiene que estar dentro de la ciudad de Milwaukee. La dirección ingresada tiene que ser la misma que el comprobante de domicilio que vas a proporcionar al departamento de Admisiones. Da clic en "Continue".

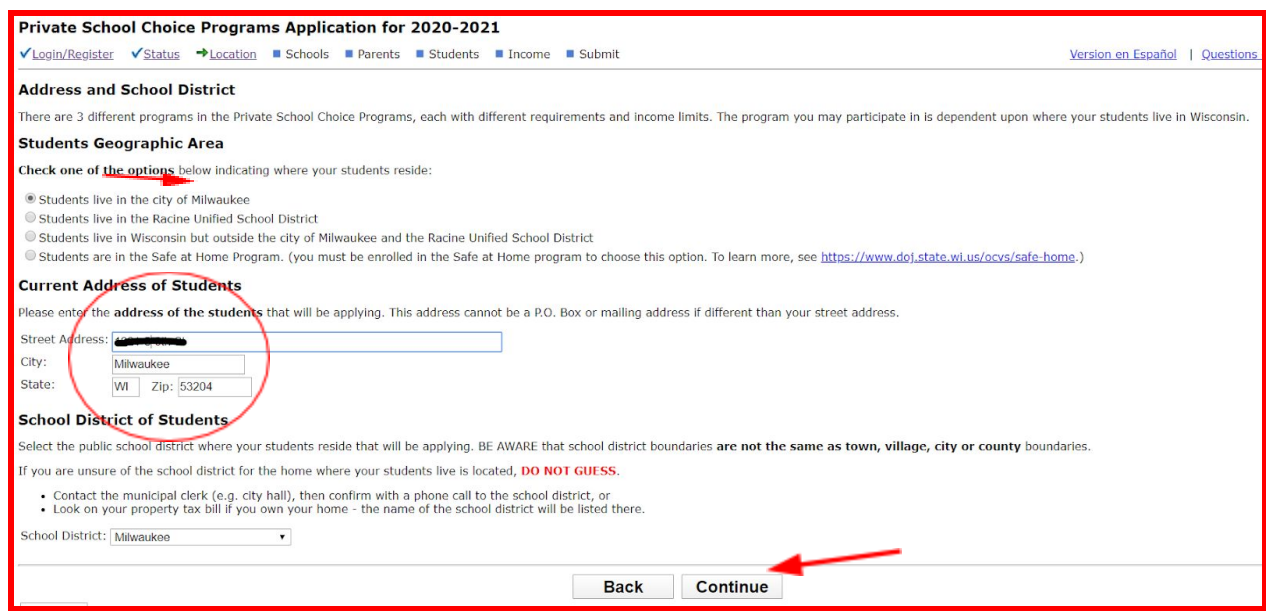

**Paso 4:** Agrega a San Antonio como la escuela de tu elección dando clic en "Add a School".

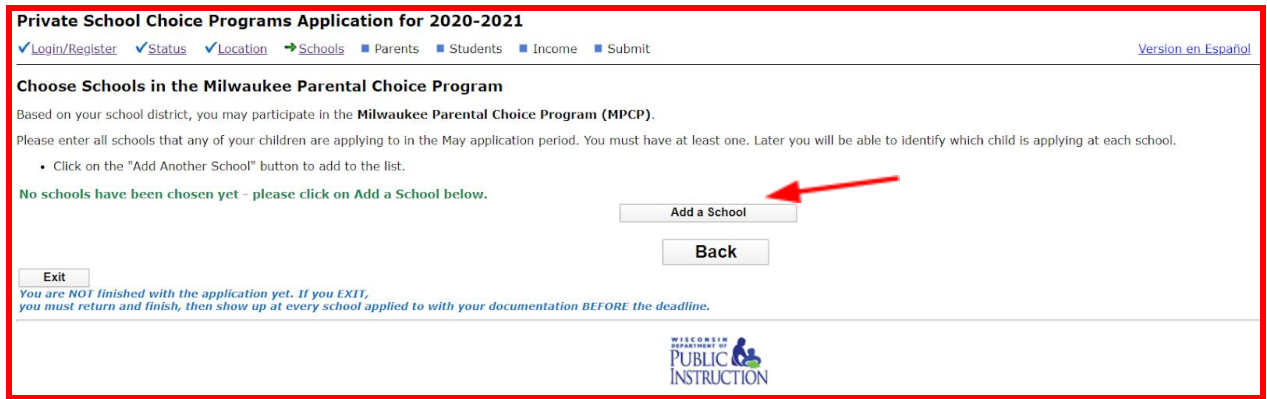

Nota: Nos encontramos en la segunda columna, hasta abajo. (Están organizadas en orden alfabético). De clic en "Save".

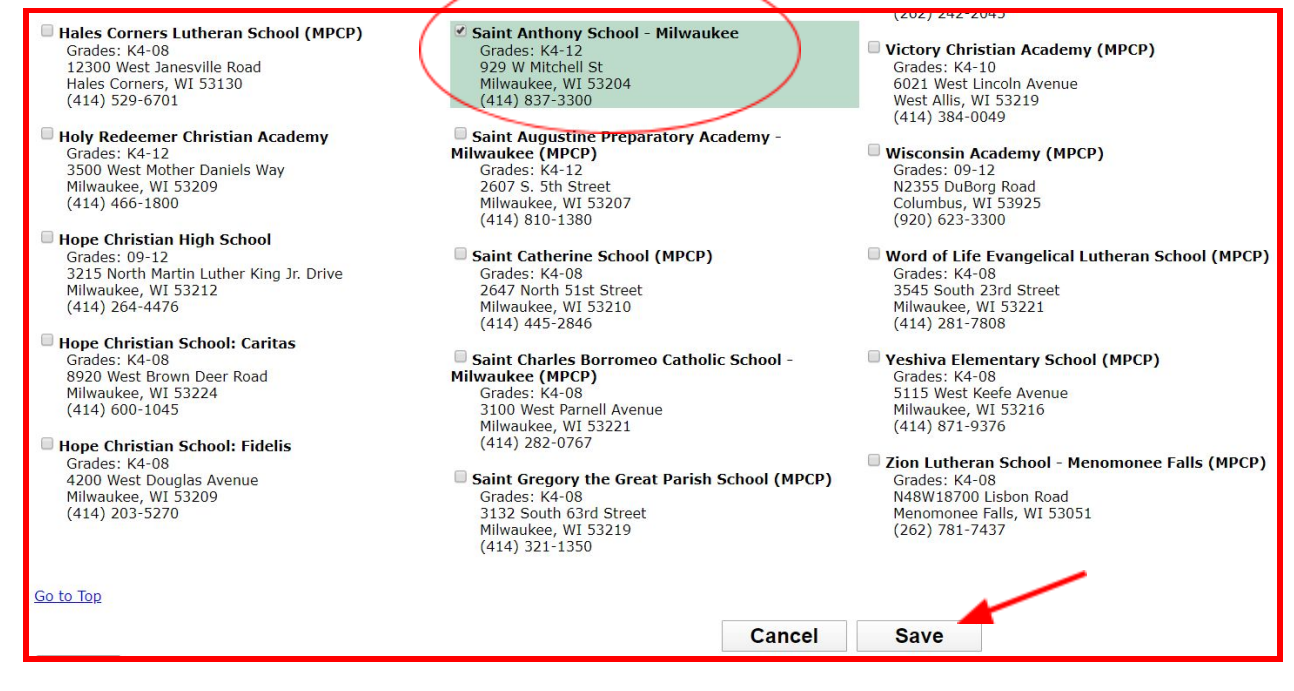

Una vez que San Antonio este dentro de tu lista. De clic en "Yes, this list is complete".

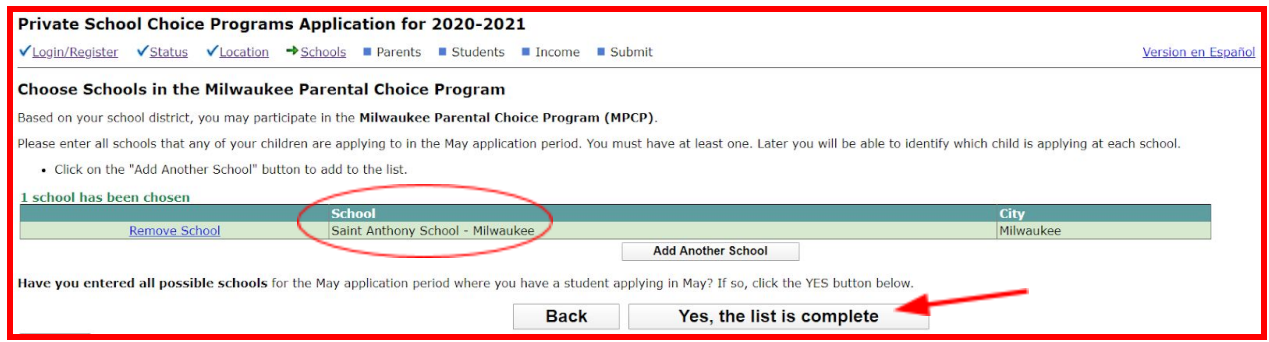

**Paso 5:** Verifica que la información de los padres/tutores sea la correcta. El nombre del primer padre tiene que ser escrito tal cual como esta en el comprobante de domicilio proporcionado. Da clic en "Yes" si es que el padre vive bajo la dirección indicada, "No" si la persona del comprobante no es el alumno aplicado y "Continúe" cuando ya todo esté verificado.

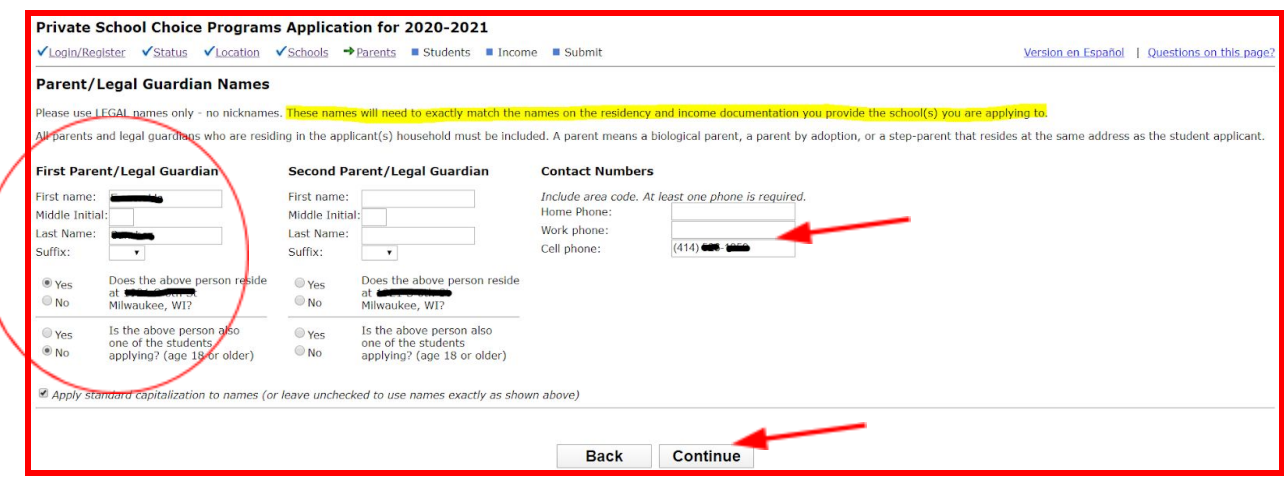

**Paso 6:** Actualice la lista de estudiantes dándole clic en "Edit" y verifique que la información sea la correcta.

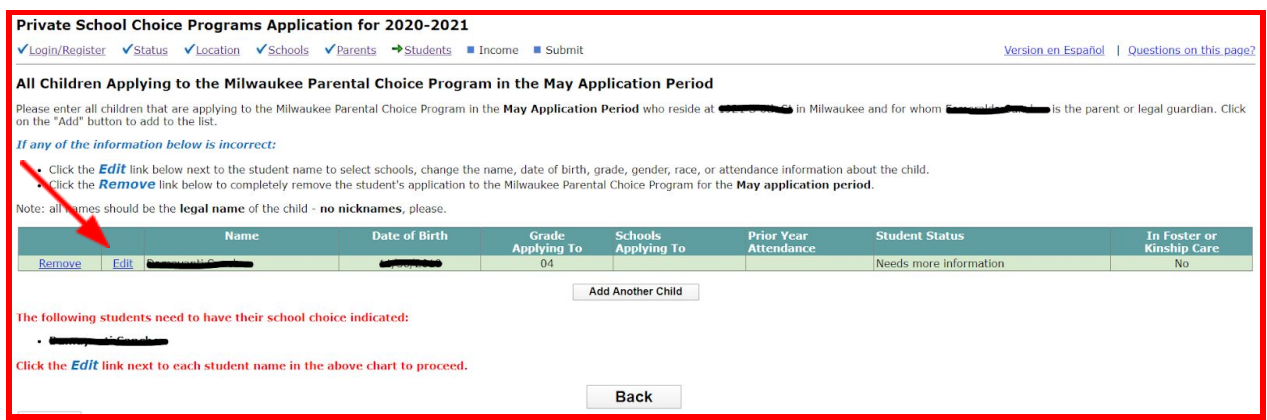

Si el Nombre del alumno esta mal escrito y usted lo modifica, tendrá que presentar documentación válida a la escuela (acta de nacimiento o cartilla de vacunas) para poder comprobar el cambio (este proceso podría tardar algunos días).

Por último, verifique que el grado sea el adecuado para el próximo año escolar. De clic en "Continuar".

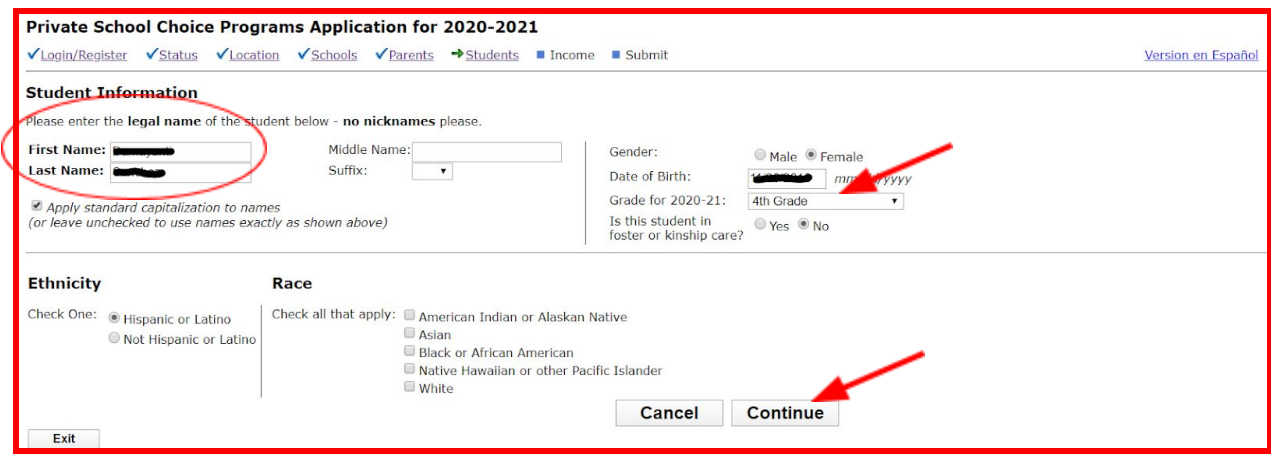

**Paso 7:** Seleccione la escuela a la que va a aplicar (Saint Anthony School). De clic en "Continuar".

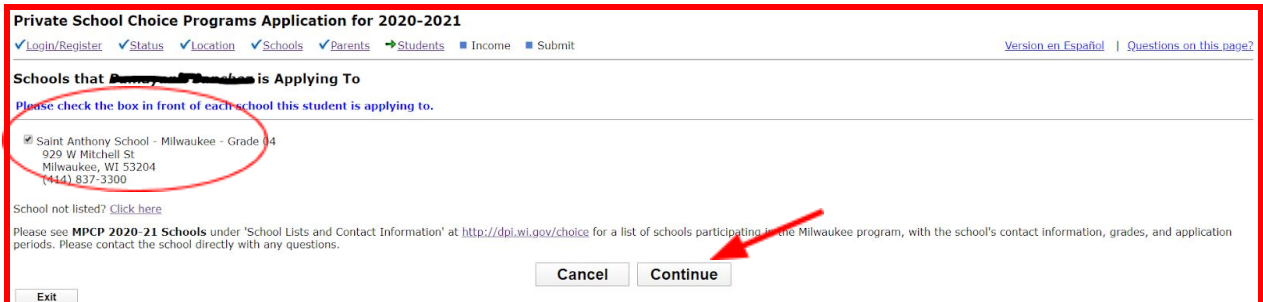

**Paso 8:** Elija la escuela en la que el alumno está cursando su año actual (Saint Anthony School). De clic en "Continuar".

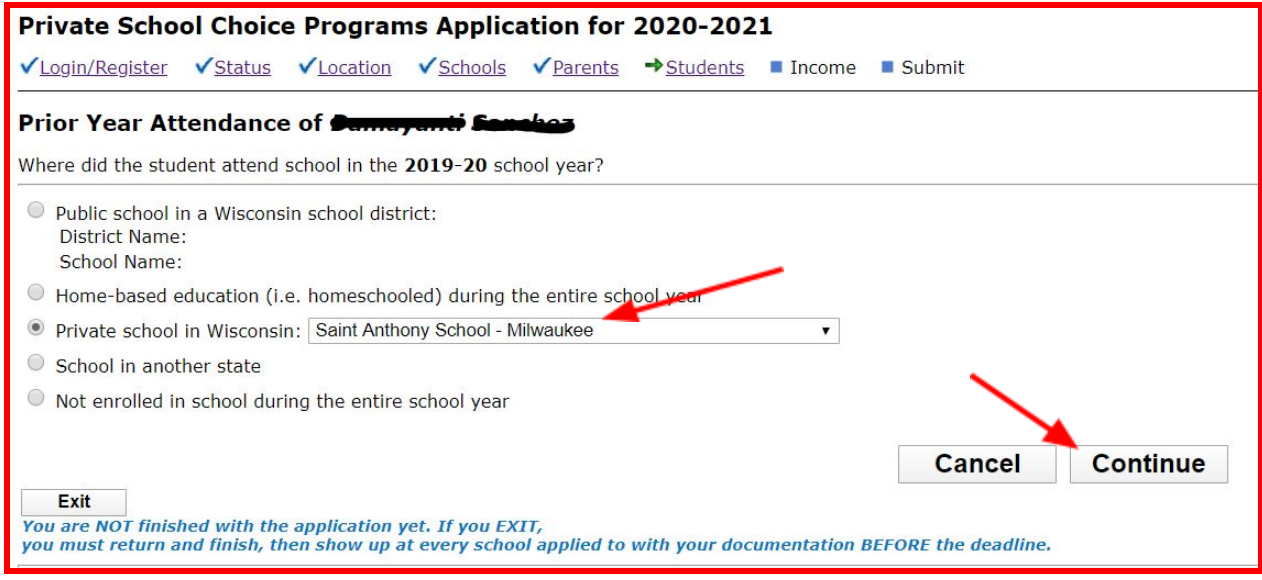

**Paso 9:** Regresará a la lista de alumnos, si tiene más alumnos repita pasos 6, 7 y 8 con cada uno. Al final el estatus de cada estudiante deberá de estar como "*continuing*" (si es que es renovación). Una vez terminada la lista de clic en "Yes, this list is complete".

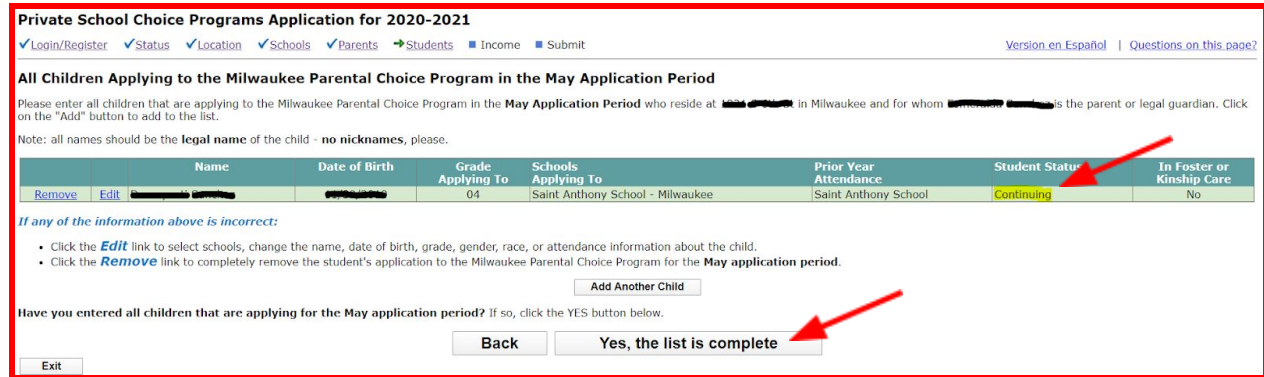

**Paso 10:** El sistema verificará que toda la información entrada esté correcta (si hay errores aparecerán notas en rojo). De clic en "Continue".

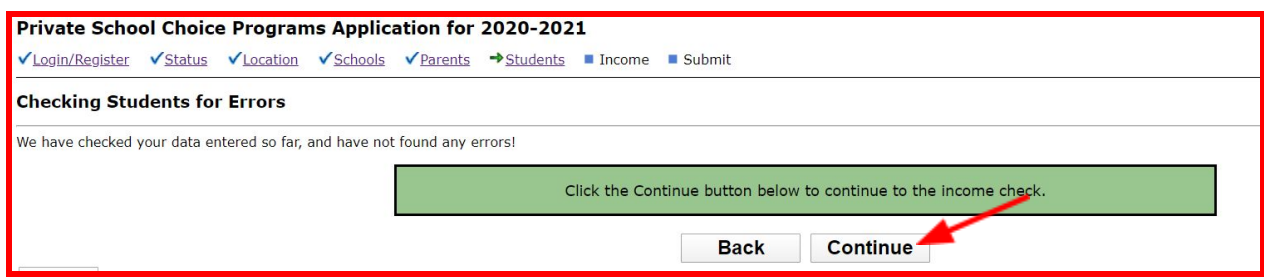

El sistema no requiere información adicional. De clic en "Continue".

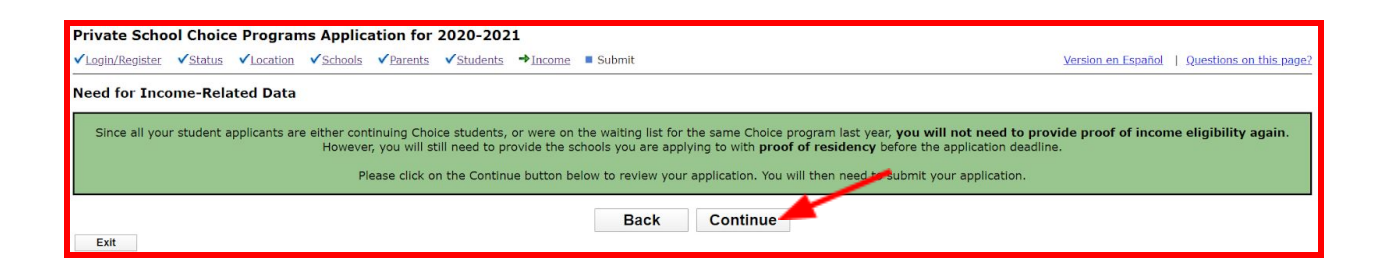

**Revisión Final**: Verifique una última vez los datos (si ocupa regresar a modificar algo, solo de clic en "Back"). Si todo está correcto, de clic en "Yes, all information is correct".

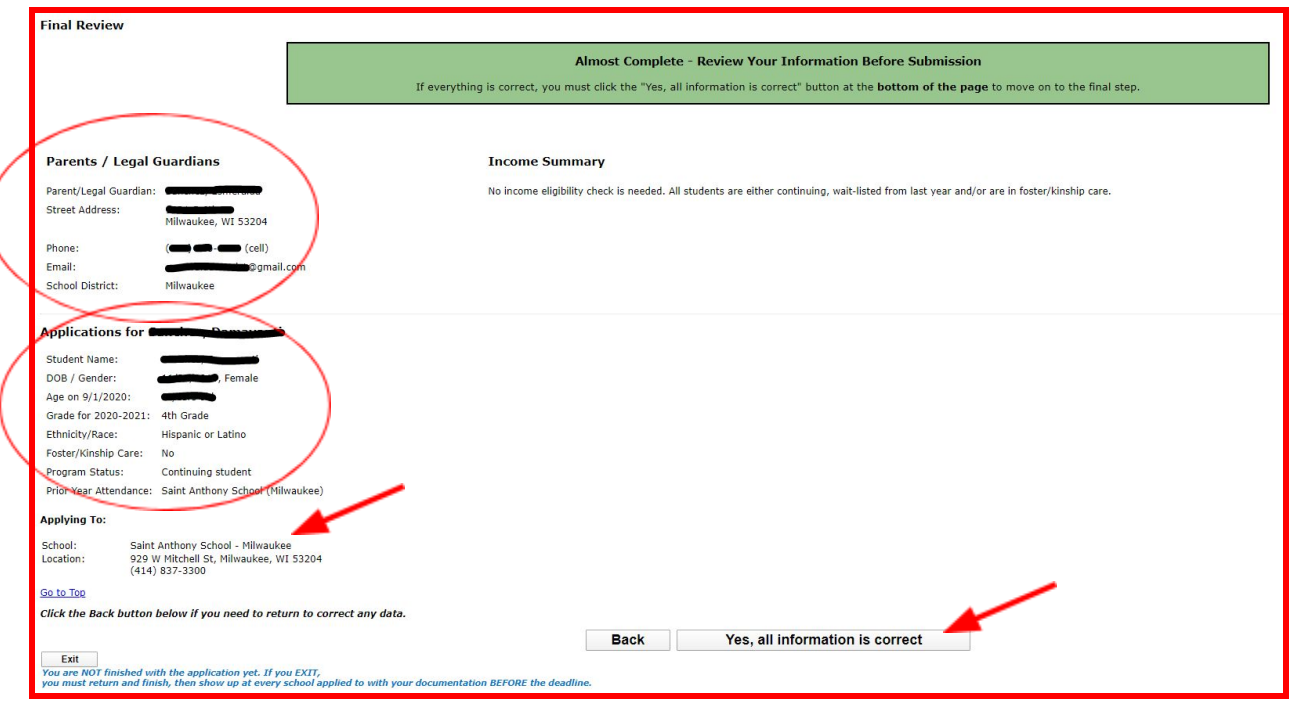

Por último... Firme electrónicamente los términos al dar clic en la "cajita" pequeña". Finalmente, someta la aplicación dando clic en "Submit Applications".

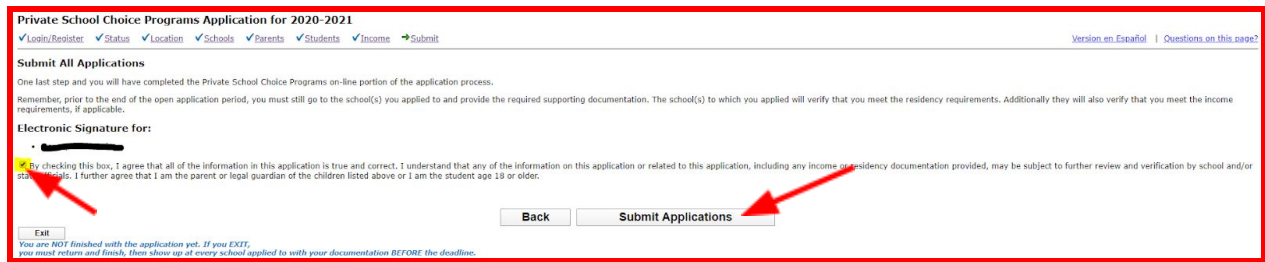

Una vez sometida la aplicación aparecerá esta página (puede imprimir o guardarla para sus récords) la cual indica que ha finalizado la aplicación y las fechas en la que los documentos tienen que estar sometidos a la escuela, sino su aplicación será inválida. Tambien le llegara un correo electrónico con la misma información.

Haga llegar su comprobante de domicilio al departamento de Admisiones lo más pronto posible para que podamos asegurar el espacio de su hijo y hacerle llegar su carta de aceptación.

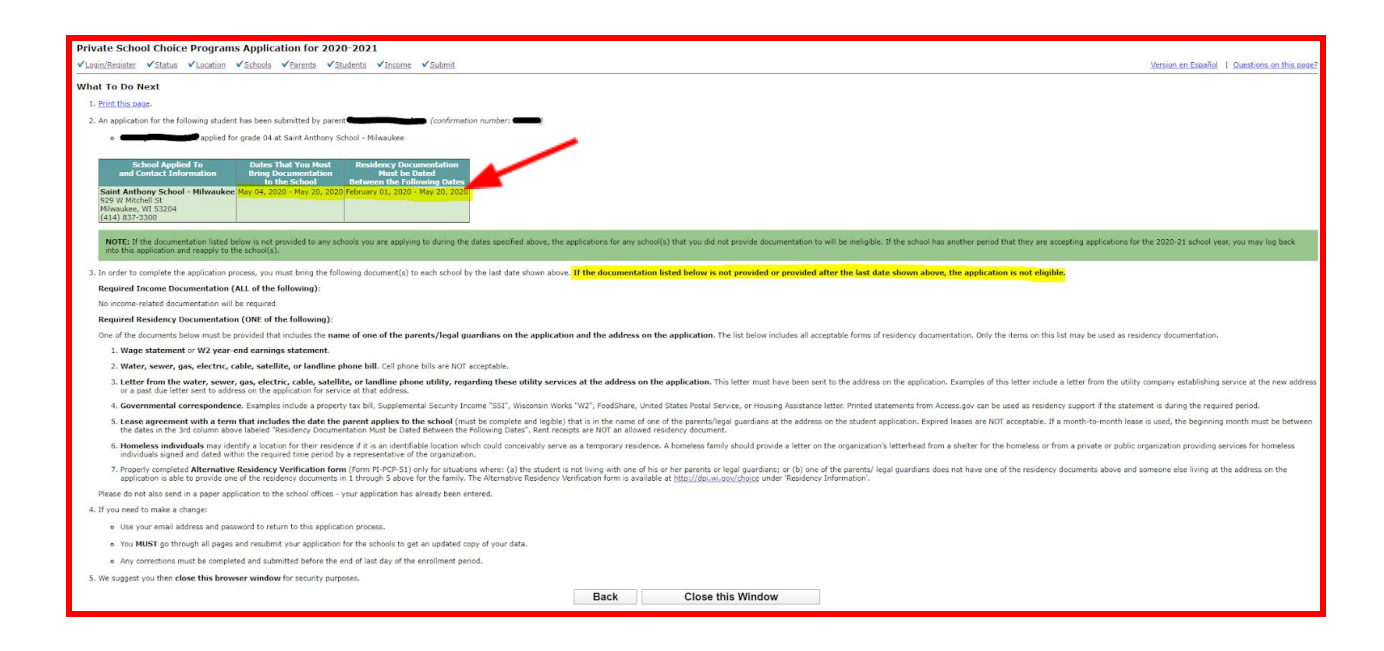